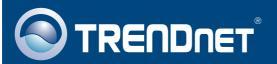

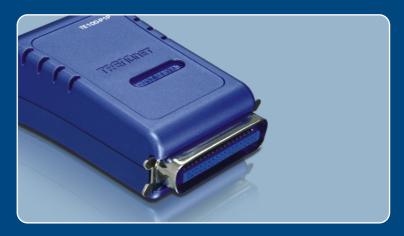

Quick Installation Guide

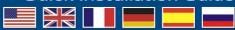

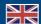

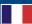

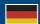

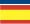

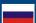

# **Table of Contents**

| English                       |   |
|-------------------------------|---|
| 1. Before You Start           |   |
| 2. How to Install             | 1 |
| 3. Configure the Print Server |   |
| 4. Add the Printer to your PC | , |
|                               |   |
| Troubleshooting               | • |

### 1. Before You Start

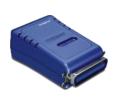

#### **Package Contents**

- TE100-P1P
- Quick Installation Guide
- Utility CD-ROM
- AC Power Adapter (5V DC, 2.5A)

## **System Requirements**

- CD-ROM Drive
- CPU: 300MHz or above/ 800MHz or above (Windows Vista)
- Memory: 256MB RAM or above/ 512MB RAM or above (Windows Vista)
- Windows Vista/2003 Server/XP/2000/ME/98SE, Unixware, Linux, Mac OS X

## **Application**

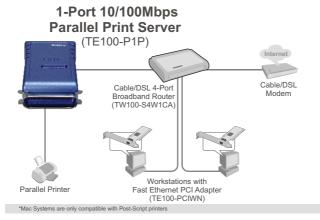

### 2. How to Install

**Note:** Please power off all printers before connecting them to the print server.

- Connect a RJ-45 network cable from a Switch/Router to the LAN port of the Print Server.
- Connect the AC Power Adapter to the Print Server and then to a power outlet.

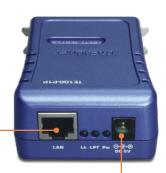

- **3.** Connect the Parallel Printer to the **Parallel** port on the Print Server.
- 4. Power ON printer.

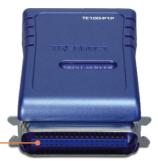

# 3. Configure the Print Server

Note: The Print Server can be managed using the PS-Utility or a web browser. For Mac users, change your computers IP address to 192.168.0.X (where X is an available number from 2-254). Since the Print Server's default IP address is 192.168.0.1, make sure no other network devices are assigned an IP address of 192.168.0.1. Then enter http://192.168.0.1 in your web browser to access the Print Server's Web Utility.

#### For Windows Users

1. Insert the **Utility CD-ROM** into your computer's CD-ROM Drive and then click **Utility** > **PS Utility**.

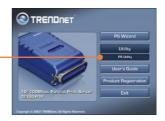

2. Follow the InstallShield Wizard instructions. Click Finish.

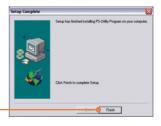

 Click Start > Programs >
 TRENDnet > PS Utility, and then click PS-Utility v3.11.

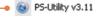

**4.** Select the Print Server and click **Change IP Address**.

Manually assign the **IP Address** of the Print Server and then click **OK**. Note: The IP Address must match the network segment of your network.

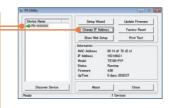

5. Click OK.

6. Click Show Web Setup.

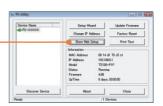

Change IP address complete.

Print Server configuration is now complete.

#### **Register Your Product**

To ensure the highest level of customer service and support, please take a moment to register your product Online at: www.trendnet.com/register

Thank you for choosing TRENDnet

# 4. Add the Printer to your PC

Note: For printing instructions for Windows ME and 98SE, please consult the User's Guide included on the Utility CD-ROM.

## Windows Vista/2003 Server/XP/2000

1. Click PS Wizard and then click Win 2000/XP/Vista.

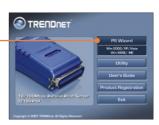

Select the print server, select the desired port and then click Add Printer.

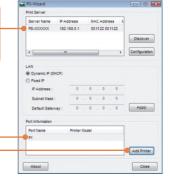

3. Click Select from manufacturer list. Select the appropriate driver for your printer and then click Next.

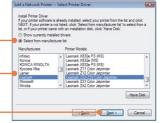

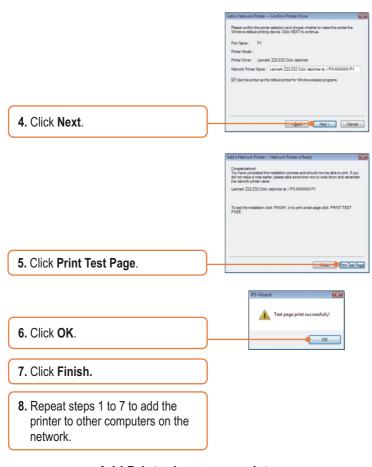

## Add Printer is now complete.

For detailed information regarding the TE100-P1P configuration and advanced settings, please refer to the User's Guide on the Utility CD-ROM or TRENDnet's website at www.trendnet.com

# **Troubleshooting**

- Q1. The PS Wizard / PS Utility is unable to see my printer server. What should I do?
  - **A1.** First, double check your hardware connections; make sure that the print server and printer are powered ON and are properly connected. Second, click Discover. Third, disable any software firewall programs (e.g. ZoneAlarm). If your computer is running Windows XP or Vista, disable the built in firewall program.
- Q2. I successfully added a printer to my computer and I can print a test page, but I cannot print anything from Microsoft Word or other applications.
  - A2. Make sure to set the newly installed network printer as your default printer. Click Start and then click Printers & Faxes, verify that your printer icon has a check on it.
- Q3. I configured my print server to automatically receive an IP Address from a DHCP server, and now I cannot go into the Print Server's web utility.
  - **A3.** Open PS-Utility v3.11 (See 3. Configure the Print Server) to locate your print server's IP Address.
- Q4. How do I setup the TE100-P1P on a Mac?
  - **A4.** Type in http://192.168.0.1 in you browser to logon to the built-in web configuration.

If you still encounter problems or have any questions regarding the TE100-P1P, please refer to the User's Guide included on the Utility CD-ROM or contact TRENDnet's Technical Support Department.

#### Certifications

This equipment has been tested and found to comply with FCC and CE Rules. Operation is subject to the following two conditions:

- (1) This device may not cause harmful interference.
- (2) This device must accept any interference received. Including interference that may cause undesired operation.

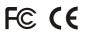

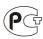

Waste electrical and electronic products must not be disposed of with household waste. Please recycle where facilities exist. Check with you Local Authority or Retailer for recycling advice.

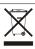

NOTE: THE MANUFACTURER IS NOT RESPONSIBLE FOR ANY RADIO OR TV INTERFERENCE CAUSED BY UNAUTHORIZED MODIFICATIONS TO THIS EQUIPMENT. SUCH MODIFICATIONS COULD VOID THE USER'S AUTHORITY TO OPERATE THE EQUIPMENT.

#### **ADVERTENCIA**

En todos nuestros equipos se mencionan claramente las caracteristicas del adaptador de alimentacón necesario para su funcionamiento. El uso de un adaptador distinto al mencionado puede producir daños fisicos y/o daños al equipo conectado. El adaptador de alimentación debe operar con voltaje y frecuencia de la energia electrica domiciliaria existente en el pais o zona de instalación.

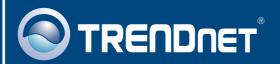

# TRENDnet Technical Support

US · Canada

Toll Free Telephone: 1(866) 845-3673

24/7 Tech Support

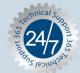

Europe (Germany • France • Italy • Spain • Switzerland • UK)

Toll Free Telephone: +00800 60 76 76 67

English/Espanol - 24/7

Francais/Deutsch - 11am-8pm, Monday - Friday MET

#### Worldwide

Telephone: +(31) (0) 20 504 05 35

English/Espanol - 24/7

Francais/Deutsch - 11am-8pm, Monday - Friday MET

# **Product Warranty Registration**

Please take a moment to register your product online. Go to TRENDnet's website at http://www.trendnet.com/register

# TRENDNET

20675 Manhattan Place Torrance, CA 90501 USA